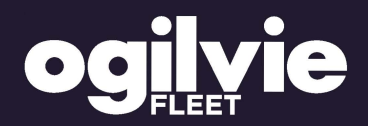

# ONLINE QUOTATIONS GUIDE

# A helpful guide to online quoting.

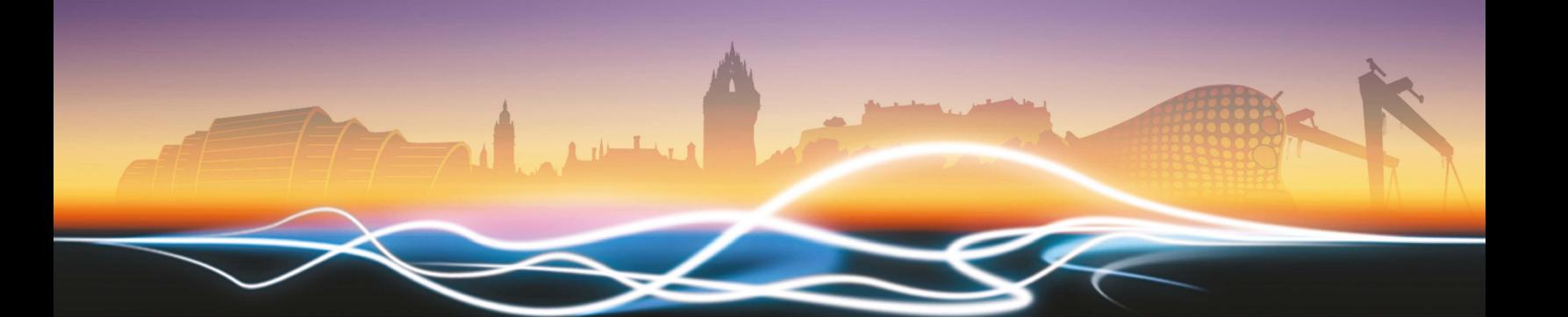

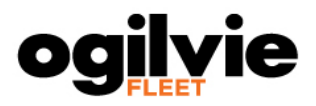

# **Contents** Page

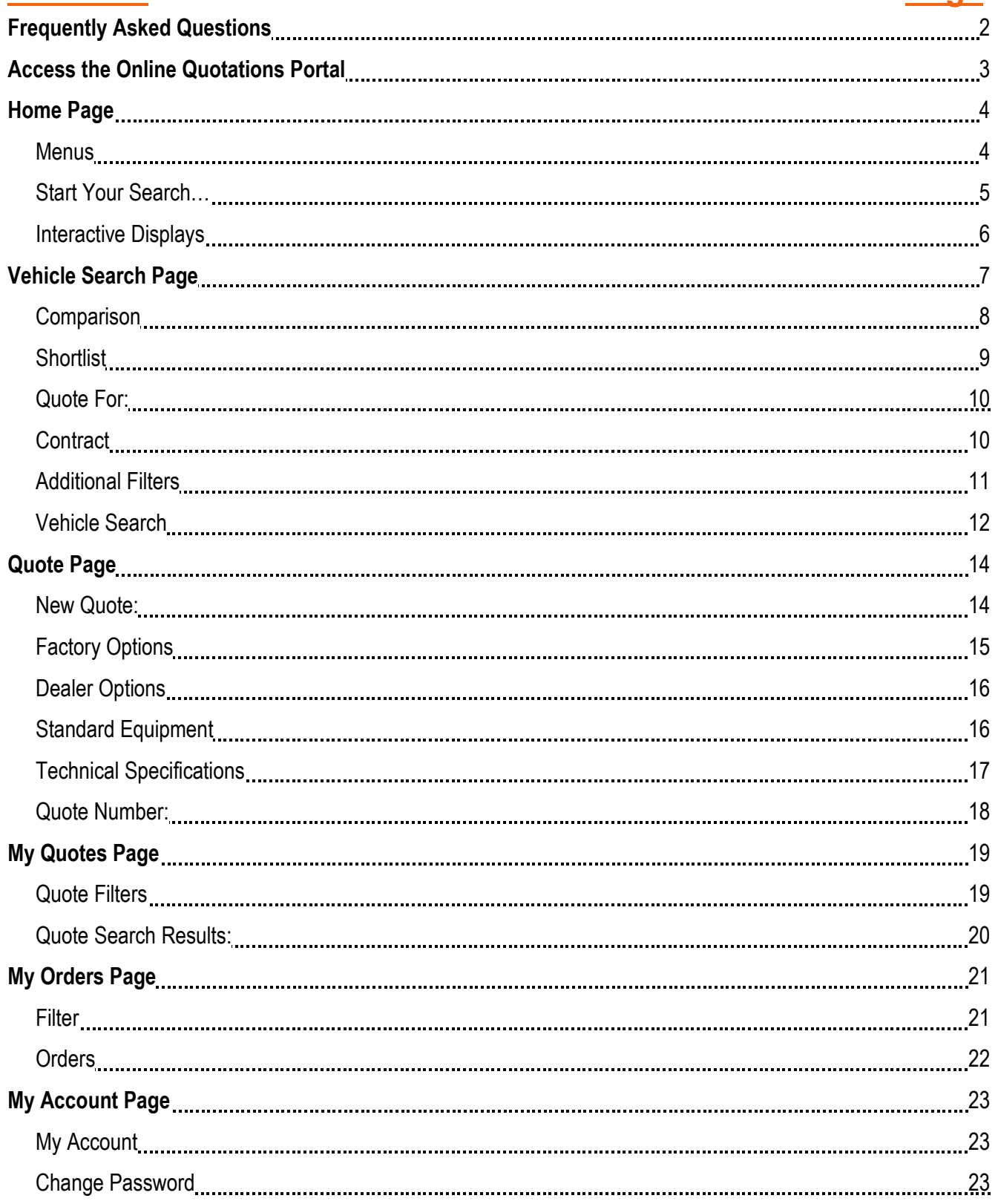

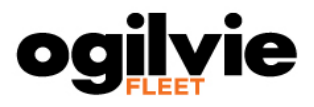

# <span id="page-2-0"></span>**Frequently Asked Questions**

**Q: Question 1**

**What's new?**

#### **A: Answer 1**

**Ogilvie has introduced a new modern slick design to their Online Quoting system. Accompanied with the new design are also new features which are, but not limited to:**

- **Additional, interactive, on screen information (See page 6)**
- **Comparison lists (See page 8)**
- **Shortlists (See page 9)**
- **Sortable vehicle search results (See page 12)**
- **Vehicle search views (See page 13)**

**If you are interested in finding out all of the new features that the Ogilvie Online Quoting system has to offer then please contact the Ogilvie customer services team.**

#### **Q: Question 2**

**What is the difference between a "Shortlist" and a "Comparison" list?**

#### **A: Answer 2**

**The main difference between a "Shortlist" and a "Comparison" list is that a "Shortlist" can be saved and accessed between different quoting sessions whereas a "Comparison" list is only for the current session and will be lost when logging out.**

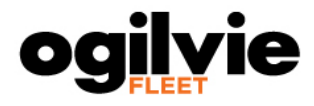

# **Access the Online Quotations Portal**

<span id="page-3-0"></span>Your access to the Online Quotations portal is via the Ogilvie Fleet website: [https://www.ogilvie](https://www.ogilvie-fleet.co.uk/)[fleet.co.uk/.](https://www.ogilvie-fleet.co.uk/)

You will need to click "Log In" and then "Mifleet Quotation".

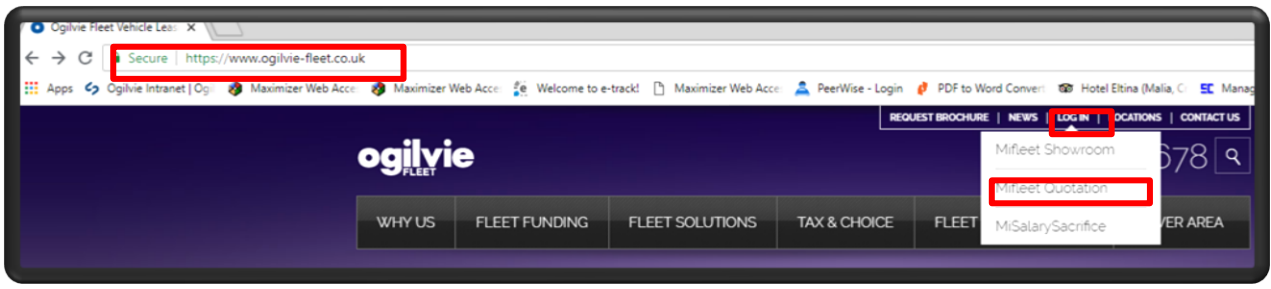

You will then arrive on a page that looks like this.

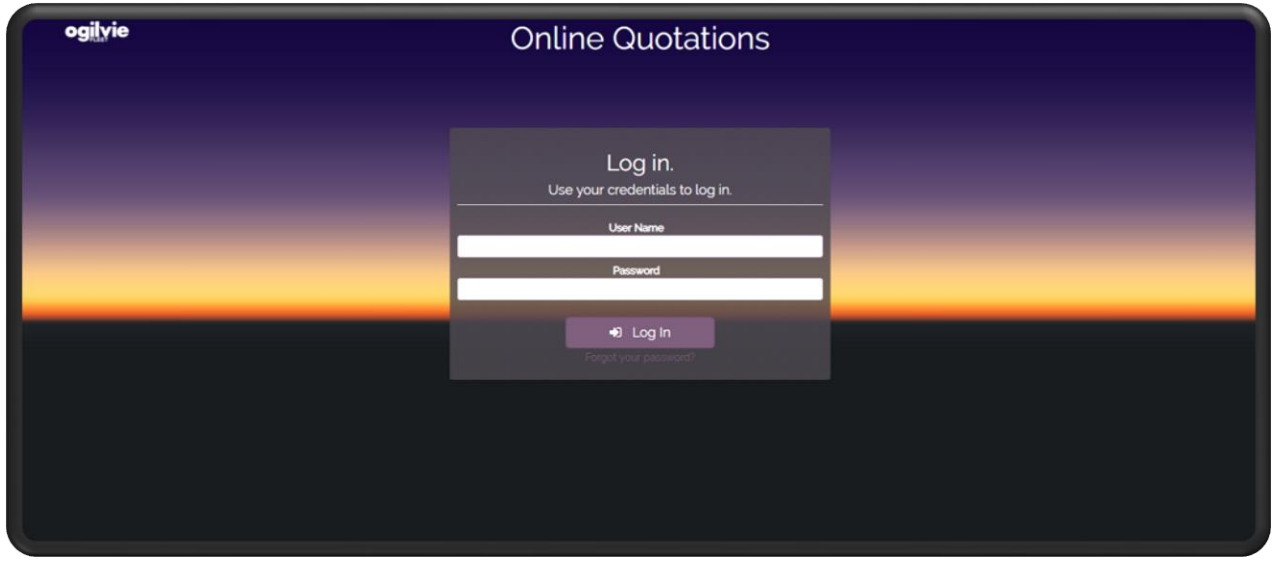

Enter the username and password, given to you by either your Fleet Manager or sales support team\*, and click "Log In" to take you to the "Home" page of the Online Quotations portal.

**\*If you have lost, misplaced or have not been advised of a username/password then please contact the Ogilvie customer services team.**

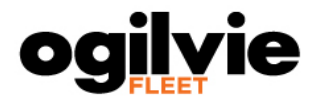

# **Home Page**

<span id="page-4-0"></span>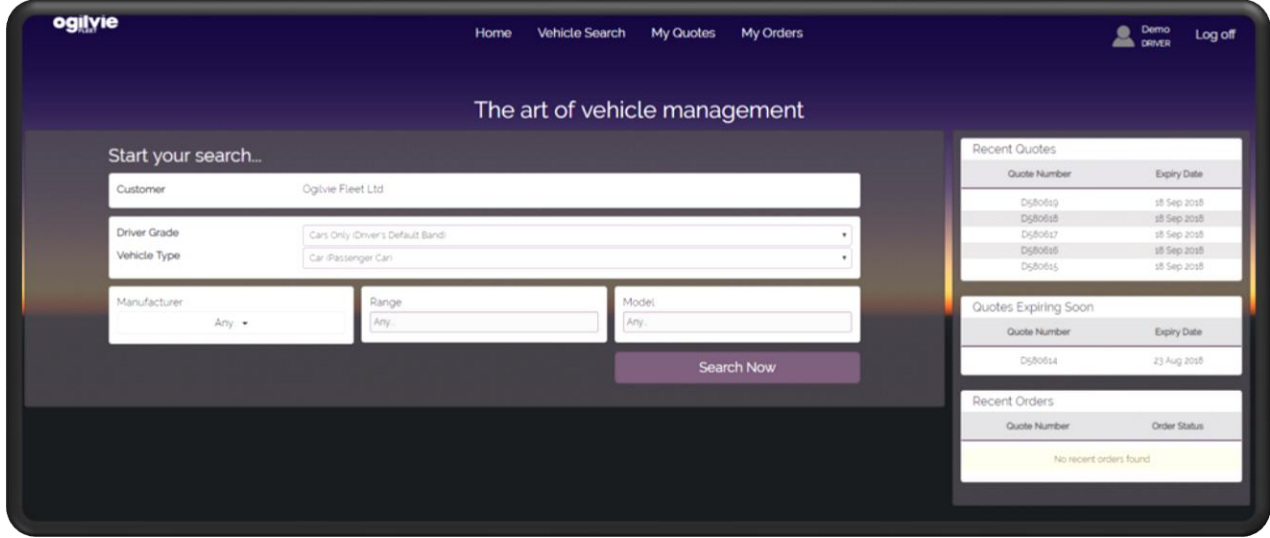

# <span id="page-4-1"></span>**Menus**

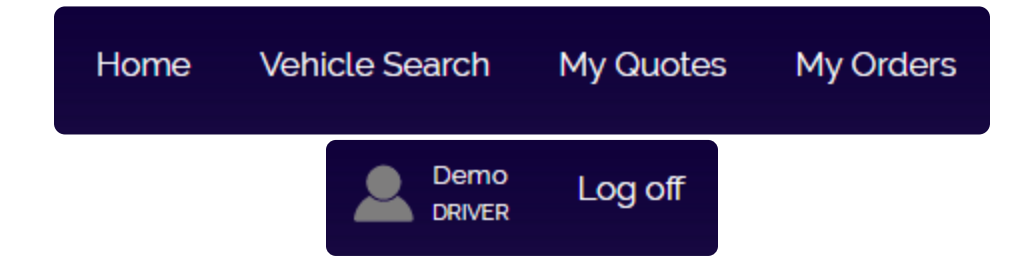

The top of the "Home" page consists of 6 menus:

- Home
- Vehicle Search
- My Quotes
- My Orders
- [Username] Driver
- Log off

#### **Home**

A link to access the "Home" page, of the Ogilvie Fleet Online Quotations portal. Here you can see an overview of your quotation user account.

#### Vehicle Search

A link to access the "Vehicle Search" page, of the Ogilvie Fleet Online Quotations portal. Here you can search for vehicles based on set criteria. (See page 7)

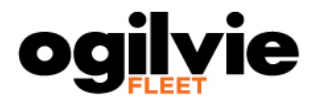

#### My Quotes

A link to access the "My Quotes" page, of the Ogilvie Fleet Online Quotations portal. Here you can filter and search for quotes that you have made based on set criteria. (See page 19)

#### [Username] Driver

A link to access the "My Account" page, of the Ogilvie Fleet Online Quotations portal. Here you can see information on your quotation user account and change your password. (See page 23)

#### Log Off

Allows you to Log off of the Ogilvie Fleet Online Quotations portal.

# <span id="page-5-0"></span>**Start Your Search…**

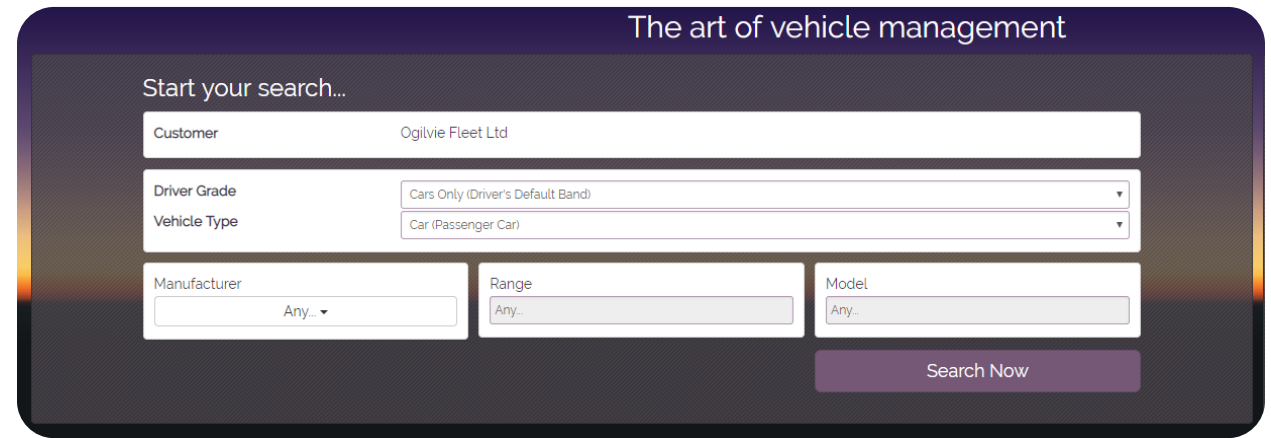

The "Start your search…" area is your initial area to begin searching for available vehicles to quote. This area provides a simple solution to search for vehicles based on a default set of criteria set up within the system unique to you. You can set a few parameters in this section and they are:

- Driver Grade
- Vehicle Type
- Manufacturer
- Range
- Model

#### Driver Grade

This defines the available vehicles you can quote on. You may have one or multiple grades to select from each given you a different list of vehicles to select from.

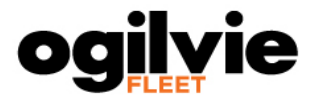

#### Vehicle Type

This defines the type of vehicle you can quote on and is usually defined by the "Driver Grade". E.g. Car, Van, Minibus etc.

#### Manufacturer

This defines who produces the vehicle you can quote on. Multiple manufacturers can be selected at any one time. E.g. Audi, BMW, Mercedes etc.

#### Range

This defines the type of vehicle models you can quote that is produced by the selected manufacturers. E.g. 1 Series, A1, A-Class etc.

#### Model

This defines the more in depth description of the vehicles you can quote on that is produced by the selected manufacturers under the selected ranges.

# <span id="page-6-0"></span>**Interactive Displays**

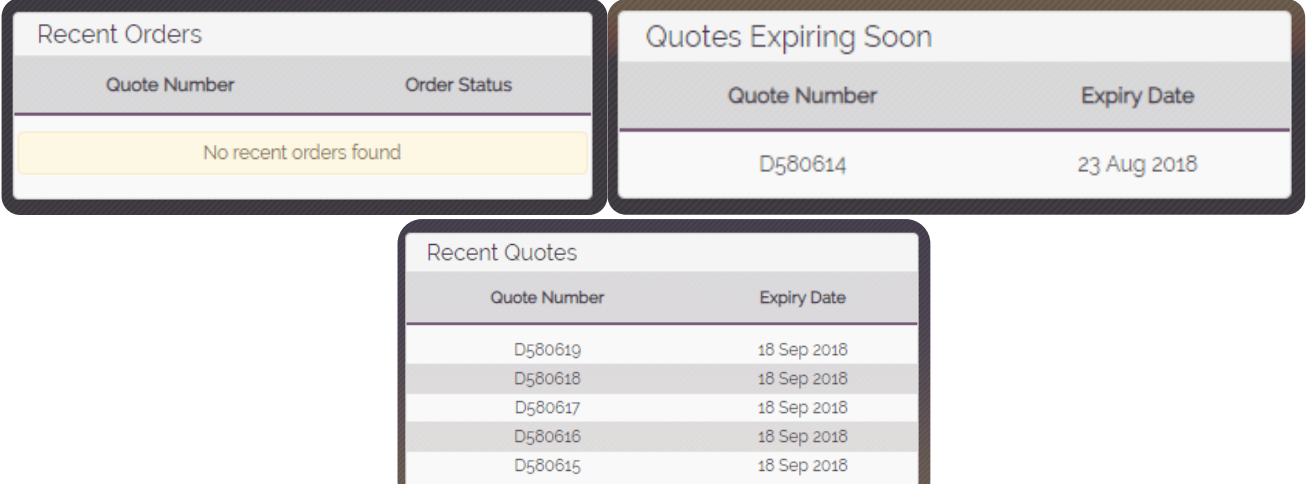

#### Recent Orders

Displays the quotes that have made it to order and also displays their current order status. E.g. Order Placed, Contract Implemented, Cancelled etc.

#### Quotes Expiring Soon

Displays the quotes that are due to expire within the next 2 days and also displays their expiry date.

#### Recent Quotes

Displays the top 5 most recent quotes that you have created and also displays their expiry date.

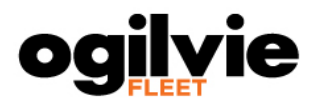

# **Vehicle Search Page**

<span id="page-7-0"></span>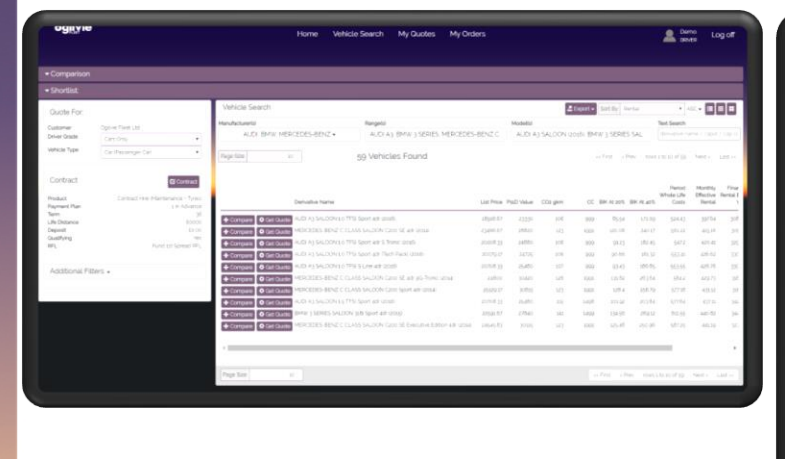

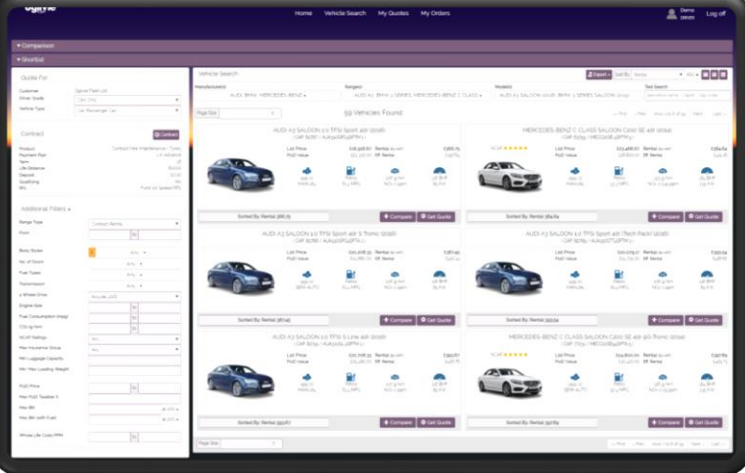

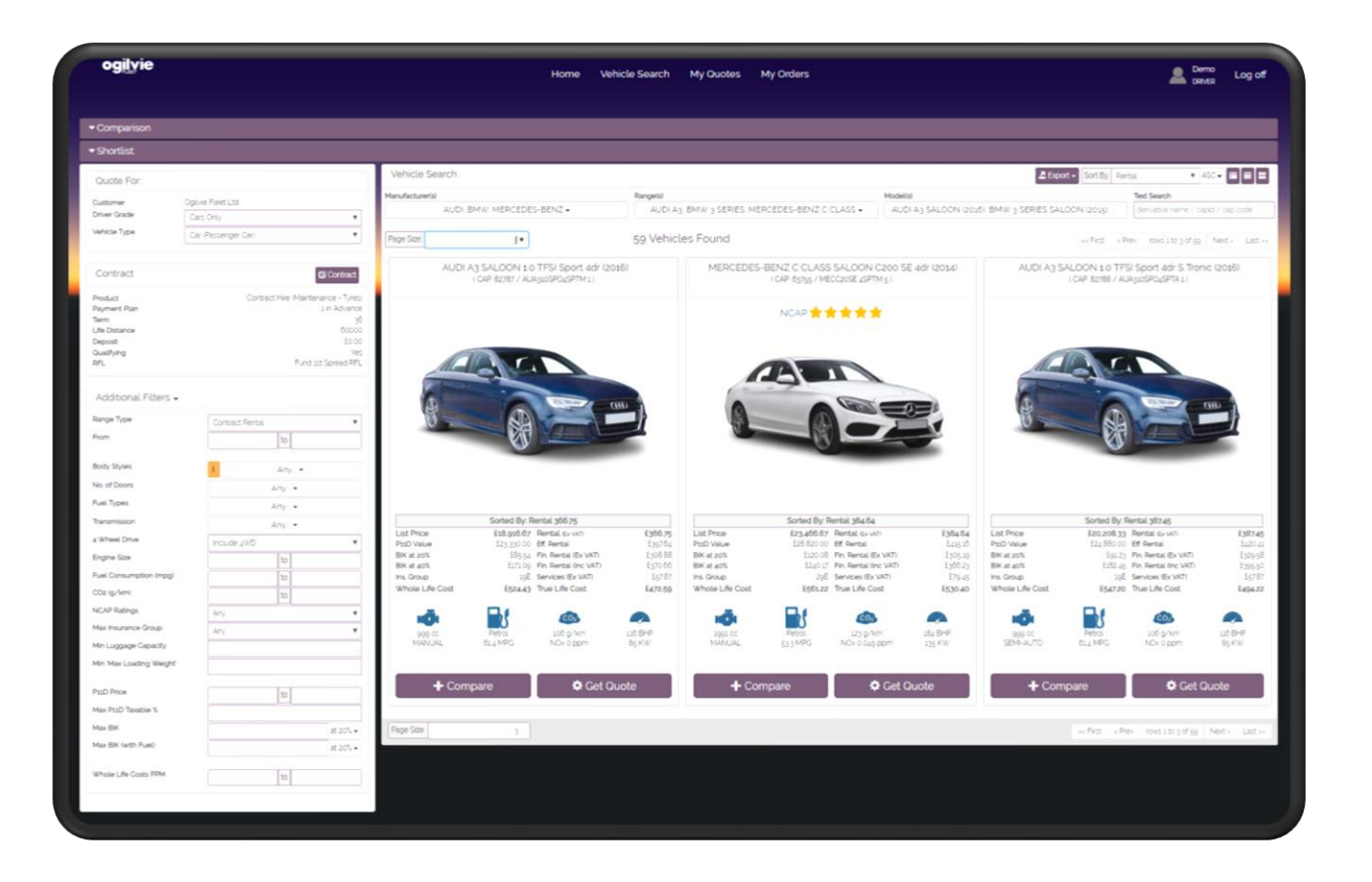

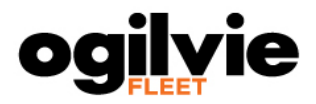

# <span id="page-8-0"></span>**Comparison**

The "Comparison" list\* allows you to compare two, or more, quotes side by side to find right vehicle for you.

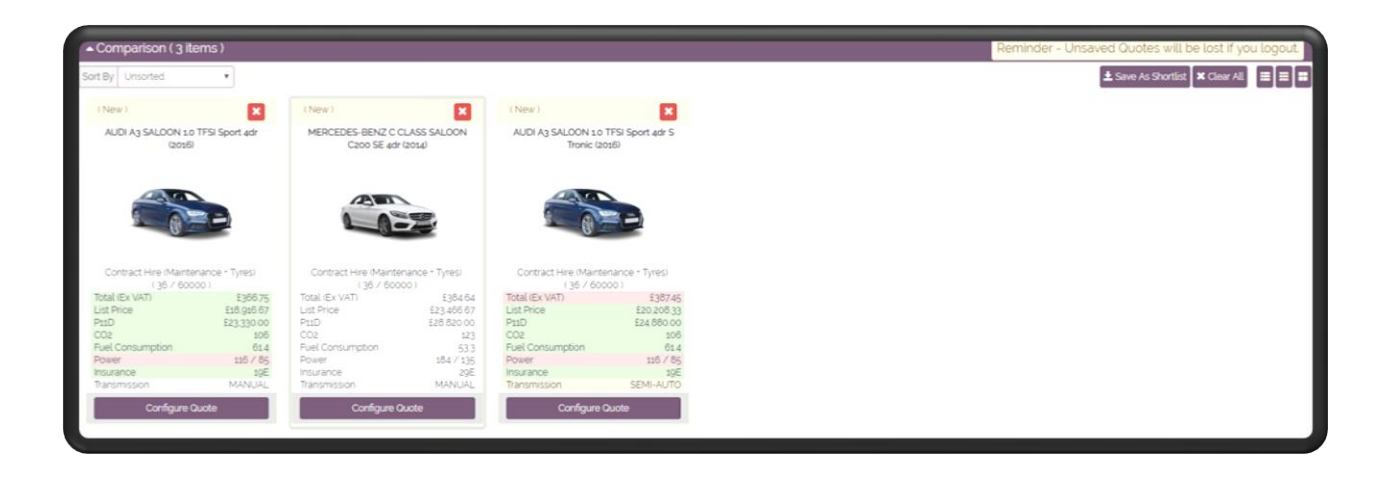

Clicking on a quote in the "Comparison" list highlights the key difference, in green or red, altering you to the positive aspects of the quote compared to others.

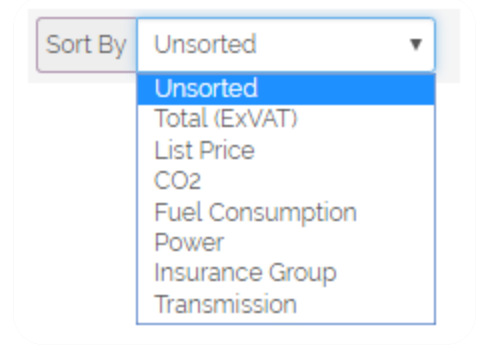

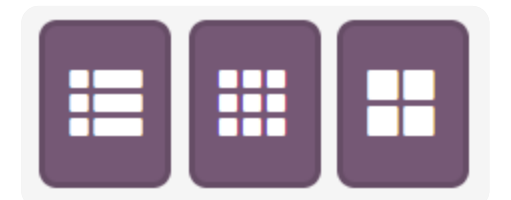

You can alter the view of your "Comparison" list by either sorting the quotes you have chosen to compare or by the use of the buttons above. The buttons above provide a:

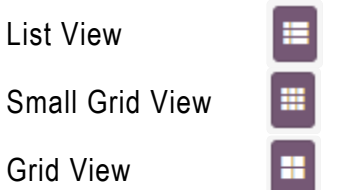

**\*A "Comparison" list only lasts for your current session and will be lost when you log out. However, you can save a "Comparison" list as a "Shortlist" to retrieve the list at a later date.**

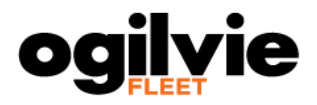

# <span id="page-9-0"></span>**Shortlist**

The "Shortlist" allows you to compare two, or more, quotes side by side to find right vehicle for you across different sessions.

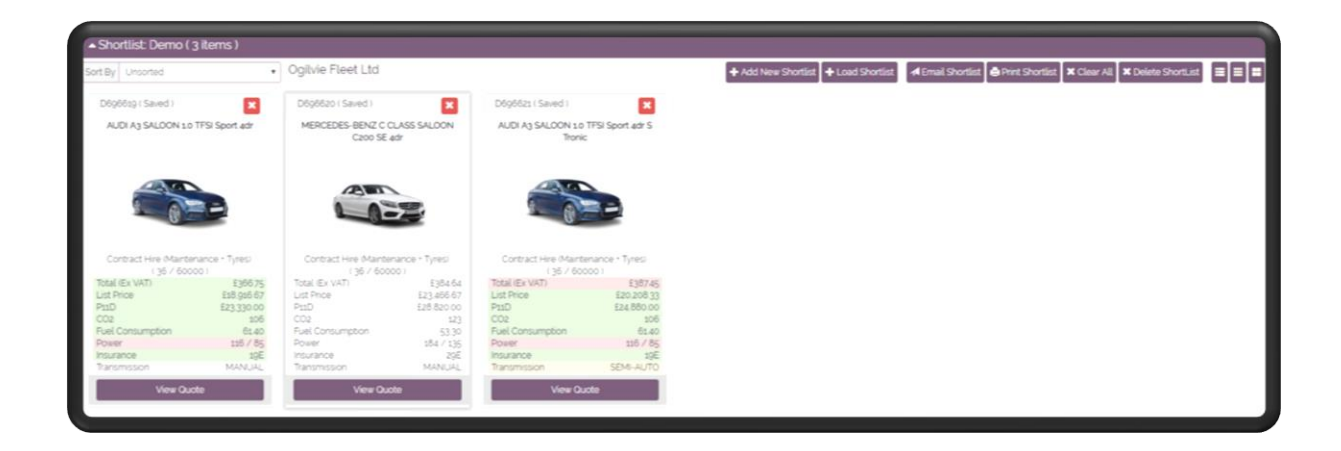

Clicking on a quote in the "Shortlist" highlights the key difference, in green or red, altering you to the positive aspects of the quote compared to others.

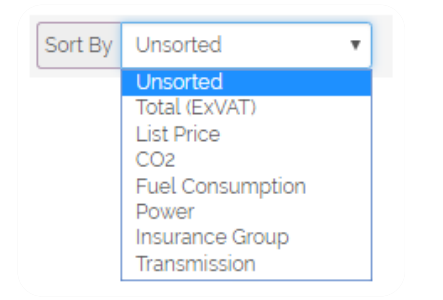

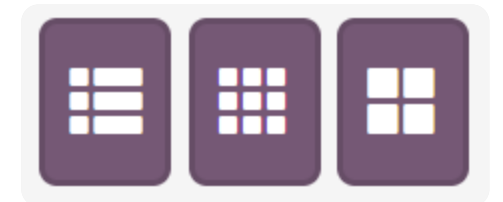

You can alter the view of your "Shortlist" by either sorting the quotes you have chosen to save to your "Shortlist" or by the use of the buttons above. The buttons above provide a:

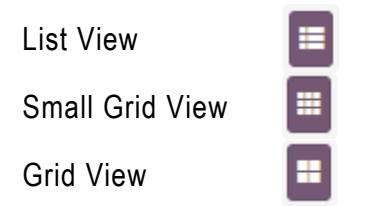

You can create a "Shortlist" and then load the created "Shortlist" in a future session. Also you can email or print a "Shortlist" that you have loaded.

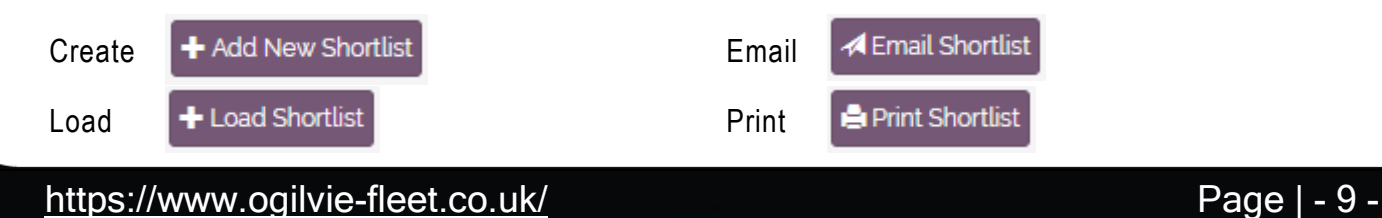

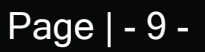

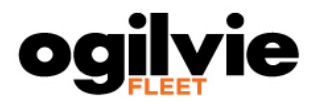

# <span id="page-10-0"></span>**Quote For:**

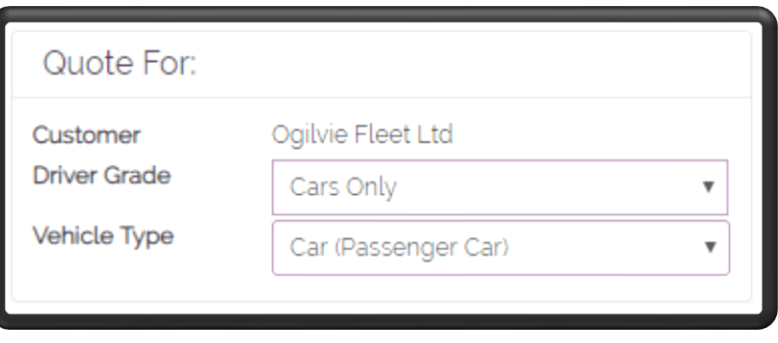

The "Quote For:" area displays the current driver grade that you are using as well as the vehicle type you are quoting on.

# <span id="page-10-1"></span>**Contract**

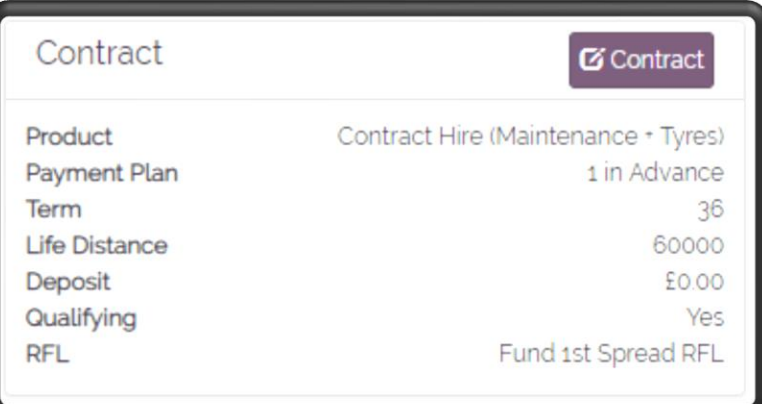

The "Contract" area displays the current agreement that you are quoting for. The information shown here is such as:

- Product
- Payment Plan
- Term
- Life Distance

If you have the ability you are able to alter these selections by the use of the contract button.

**S** Contract

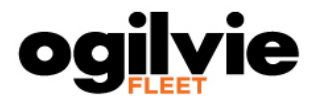

# <span id="page-11-0"></span>**Additional Filters**

The "Additional Filters" area allows you to further refine your vehicle search in order to find the right vehicle for you.

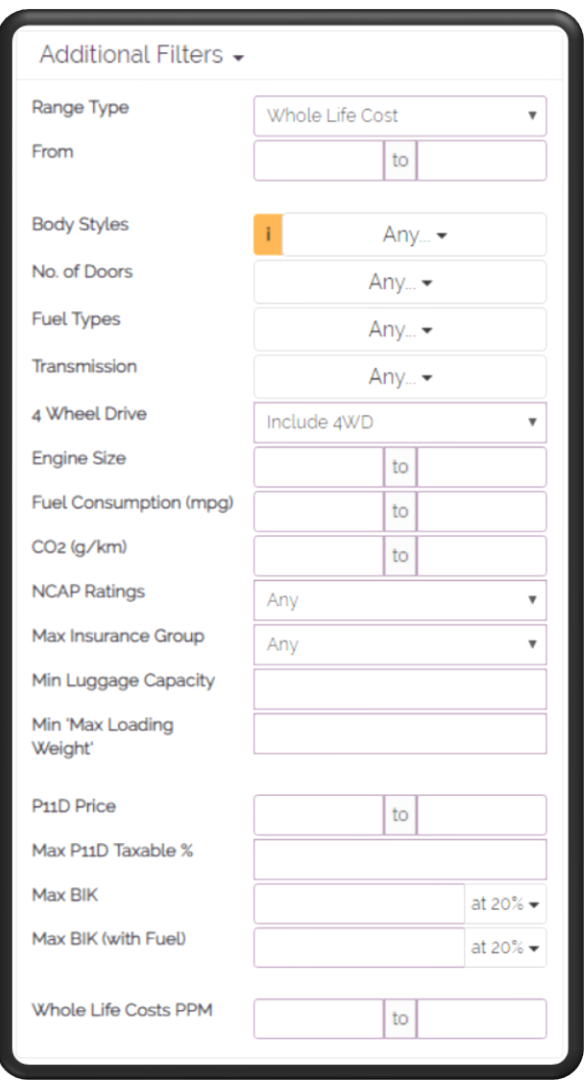

Entering any additional filter instantly applies these to the vehicle search you are currently running to give you a more accurate range of vehicles. The additional filters that you can use to refine your search are, but not limited to:

- Range Type
- Fuel Types
- $\bullet$  CO<sub>2</sub>
- P11D Price
- Max BIK

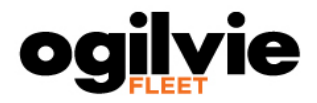

# <span id="page-12-0"></span>**Vehicle Search**

The "Vehicle Search" area is the main area on the Vehicle Search page. This is where the available quotes that fit your pre-defined criteria and filters are shown.

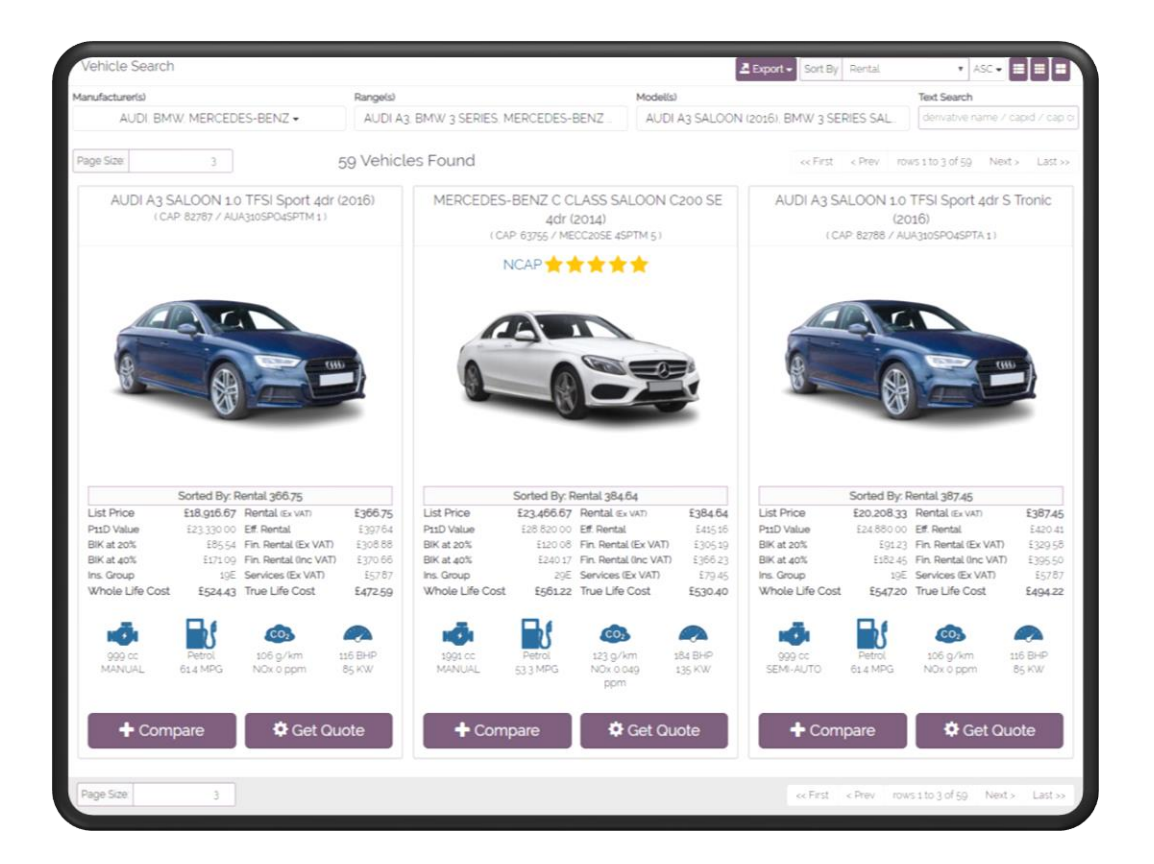

The parameters you set on the home page for the Manufacturer(s), Range(s) and Model(s) are carried forward to this page and can also be selected and de-selected the same way. You can also search by derivate name, CAP ID or CAP Code.

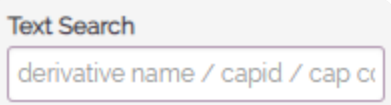

You are shown how many vehicles are found based on your parameters and additional filters set. These vehicles can be exported to a CSV or XML file format.

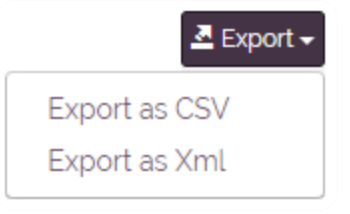

59 Vehicles Found

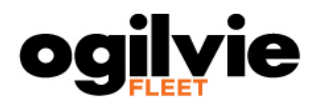

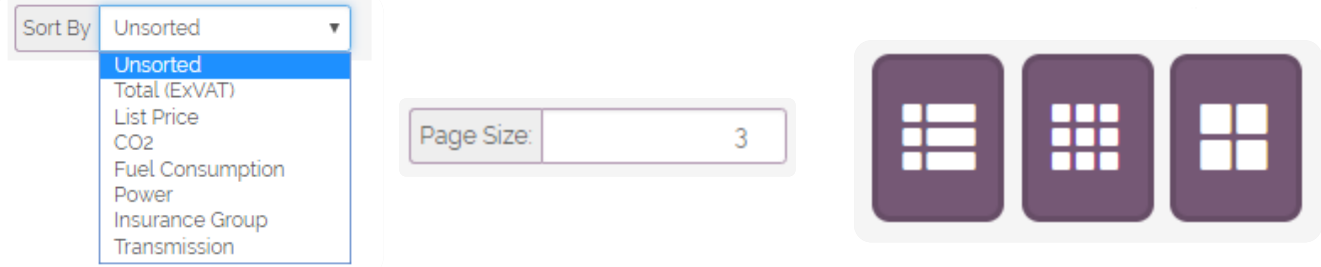

You can alter the view of your vehicle search area by either sorting the quotes you have presented to you, defining the numbers of quotes you can see on the page or by the use of the buttons above. The buttons above provide a:

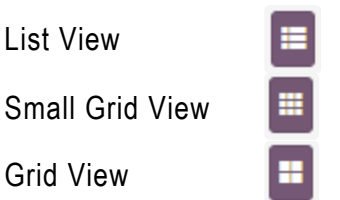

The final aspect of the vehicle search area is to add the quote to your compare area and/or get the more details of the quote by going to the Quote page.

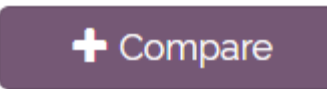

 $\Phi$  Get Quote

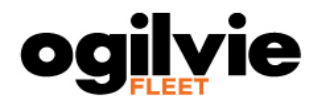

# **Quote Page**

<span id="page-14-0"></span>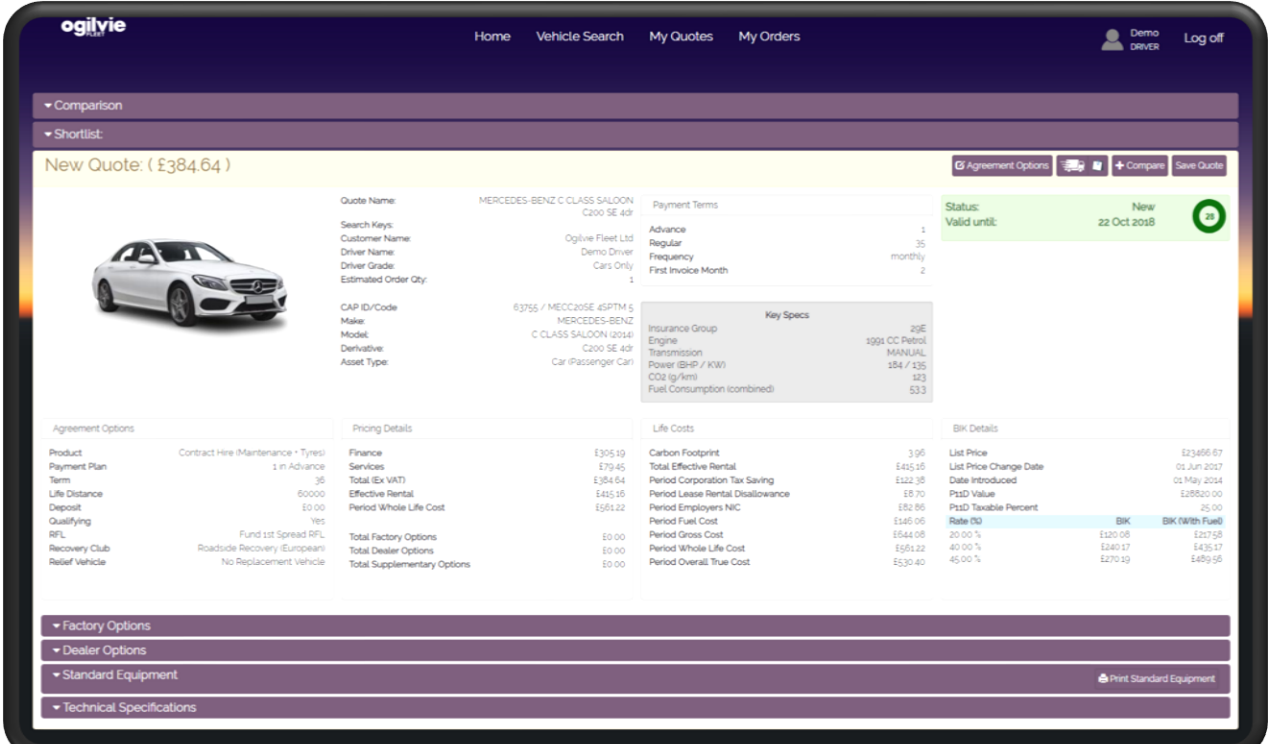

### <span id="page-14-1"></span>**New Quote:**

The "New Quote:" area is the main display you see when you select a vehicle to quote and arrive on the "Quote" page. This display highlights key factors of your quote such as:

- Agreement Options
- Life Costs
- BIK Details

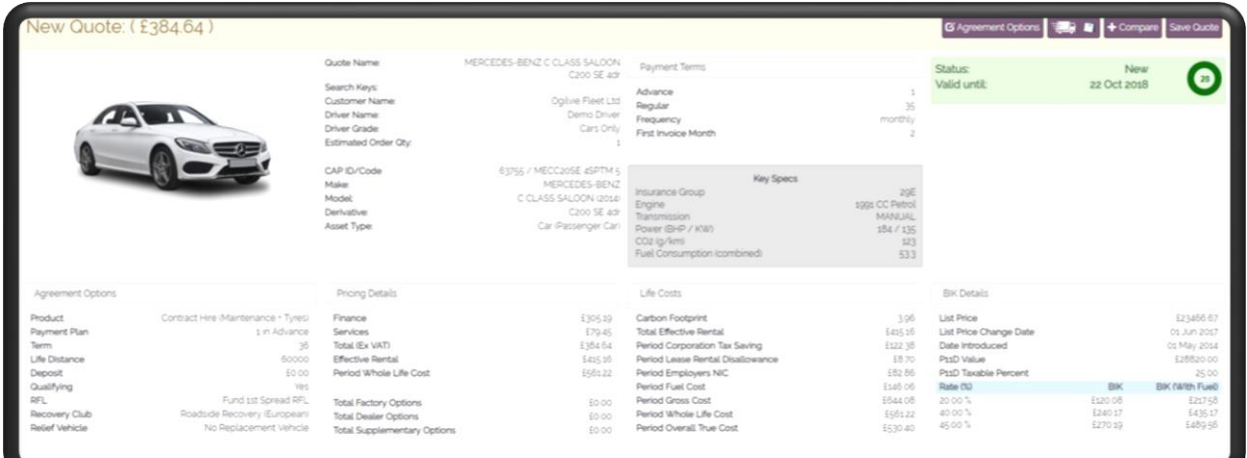

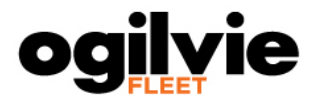

If you have the ability you can alter the agreement options, just like you did on the "Vehicle Search" page, within the quote. You can also add the quote to your "Comparison" list and/or save your quote to be retrieved at a later date.

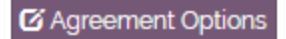

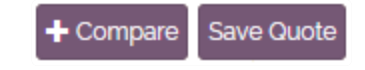

### <span id="page-15-0"></span>**Factory Options**

The "Factory Options" area displays the additional options that are offered by the manufacturer of the vehicle you have chosen to quote\*.

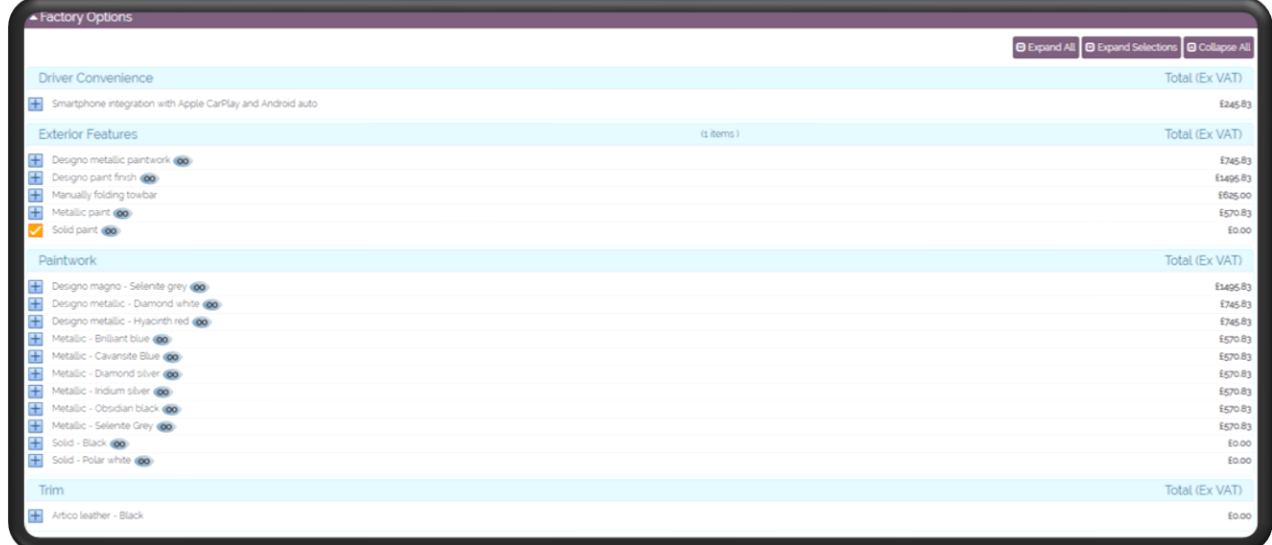

For quick of use you have buttons, shown, below to help you navigate the "Factory Options" area. These buttons help you view all sections and their options, view the sections and their options where you have options selected or view no sections and their options.

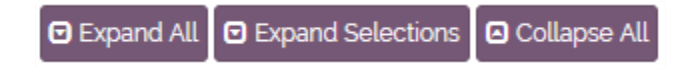

**\*Adding additional "Factory Options", that have a cost, alter the value of your vehicle and can even alter the CO2 of the vehicle dependent on the option selected.**

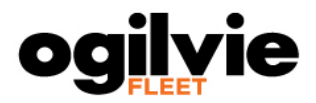

# <span id="page-16-0"></span>**Dealer Options**

The "Dealer Options" area displays any options that the supplier of the vehicle can offer.

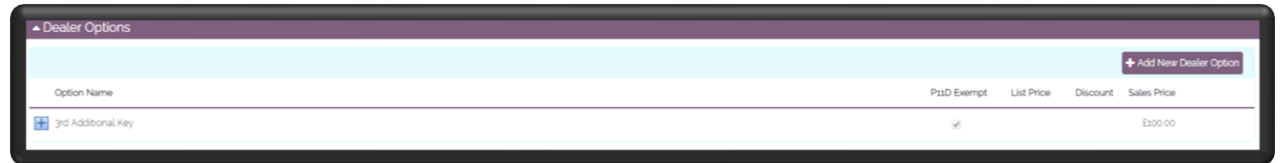

You can set a default number of options, e.g. 3rd Additional Key, or add a new option at the time of quoting using the button below.

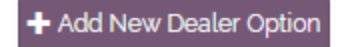

# <span id="page-16-1"></span>**Standard Equipment**

The "Standard Equipment" area displays the options that are added to the vehicle you have chosen to quote as default.

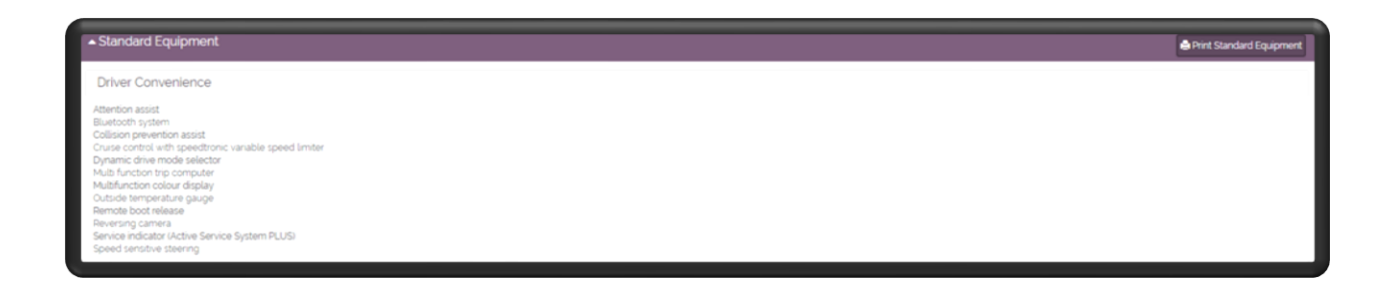

You also have a button that produces a PDF version of the standard equipment on the vehicle you have chosen to quote. Also shown on the PDF is any zero cost "Factory Options" you have selected as well as the "Technical Specifications" of the vehicle.

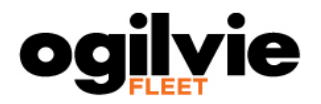

# <span id="page-17-0"></span>**Technical Specifications**

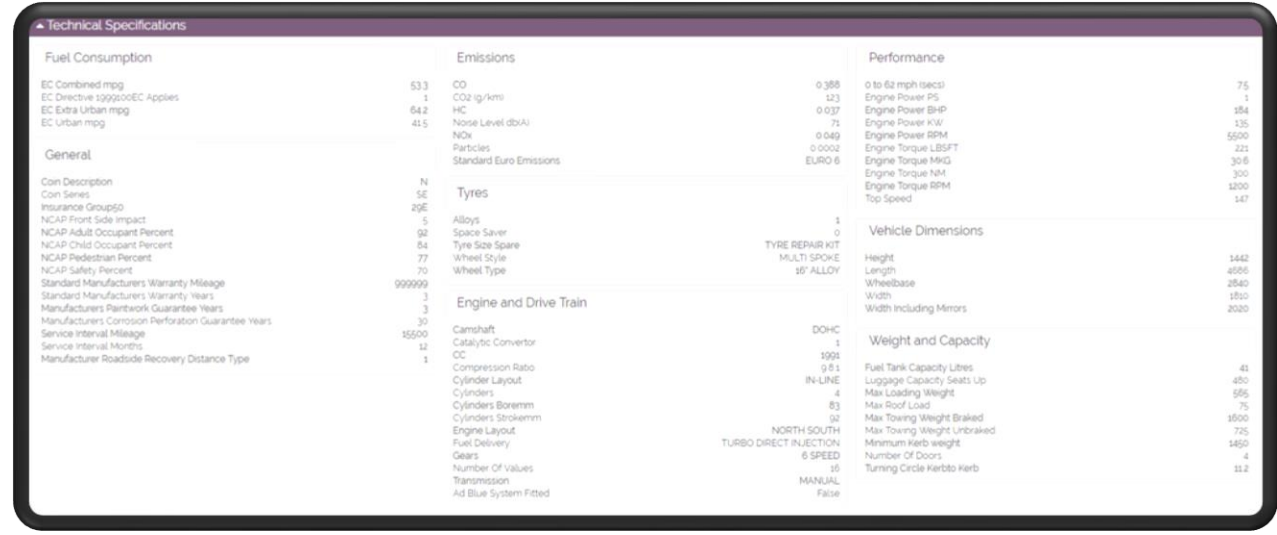

The "Technical Speciations" are displays the technical information of the vehicle. The information that can be found here are:

- Fuel Consumption
- Emissions
- Performance
- General
- Tyres
- Vehicle Dimensions
- Engine and Drive Train
- Weight and Capacity

#### Fuel Consumption

Displays the MPG information for the vehicle you have selected to quote.

#### Emissions

Displays the CO2, and similar, information for the vehicle you have selected to quote.

#### **Performance**

Displays the BHP, and similar, information for the vehicle you have selected to quote.

#### General

Displays the safety, service, and similar, information for the vehicle you have selected to quote.

#### **Tyres**

Displays the tyre information for the vehicle you have selected to quote.

# <https://www.ogilvie-fleet.co.uk/> entriested and the page of the Page | - 17 -

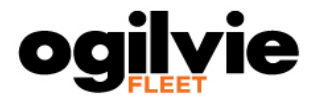

#### Vehicle Dimensions

Displays the dimensions for the vehicle you have selected to quote.

#### Engine and Driver Train

Displays the transmission, and similar, information for the vehicle you have selected to quote.

#### Weight and Capacity

Displays the fuel tank capacity, number of doors, and similar, information for the vehicle you have selected to quote.

### <span id="page-18-0"></span>**Quote Number:**

The "Quote Number:" area displays the information identical to that of the "New Quote:" area the only difference being that the quote itself is a saved quote that has been retrieved.

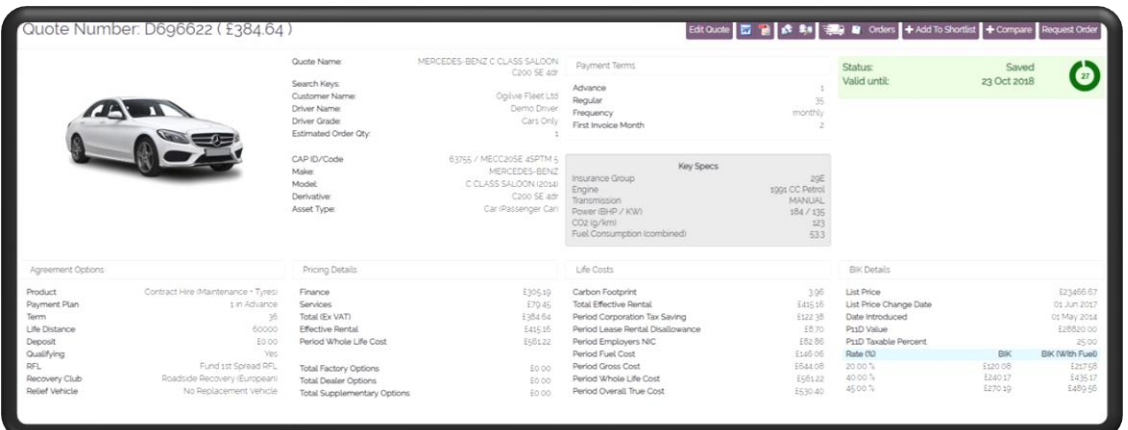

The main difference in the "Quote Number:" area is the additional options you have at the top of the display. The additional options at the top of the display are:

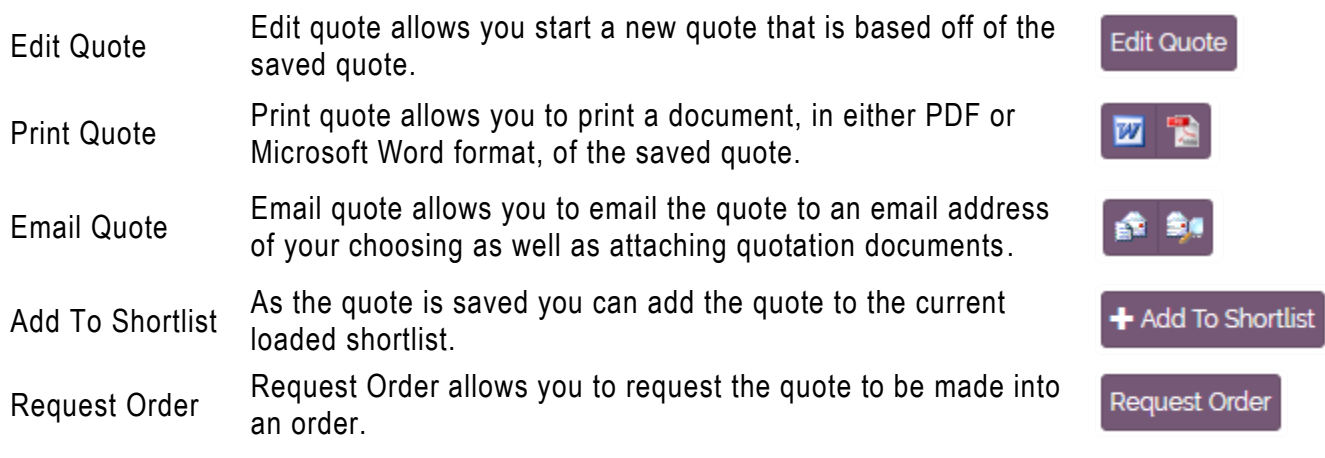

<span id="page-19-0"></span>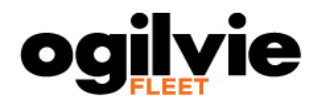

# **My Quotes Page**

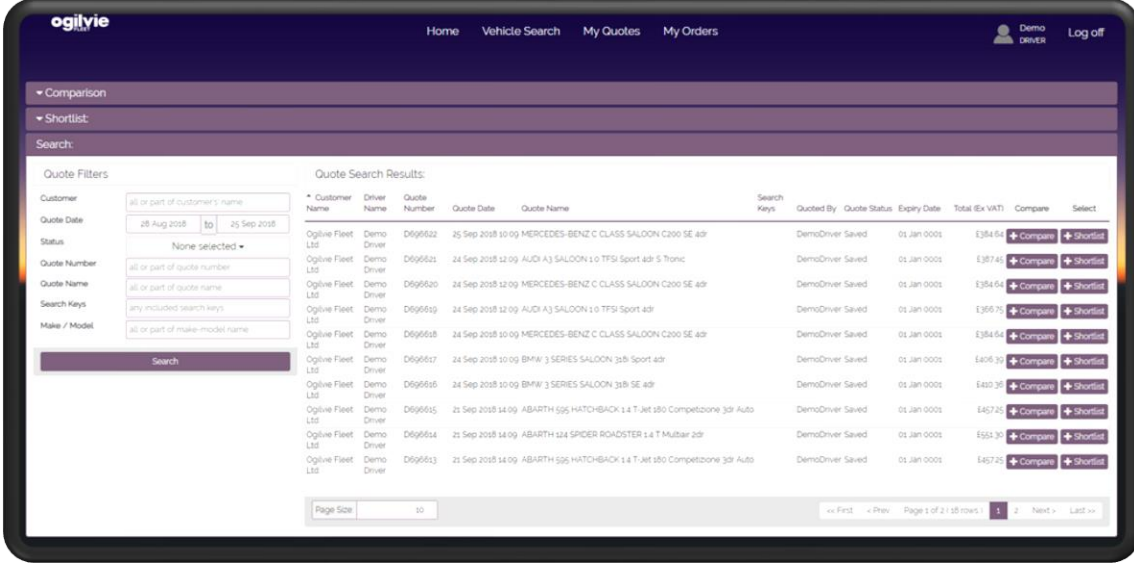

# <span id="page-19-1"></span>**Quote Filters**

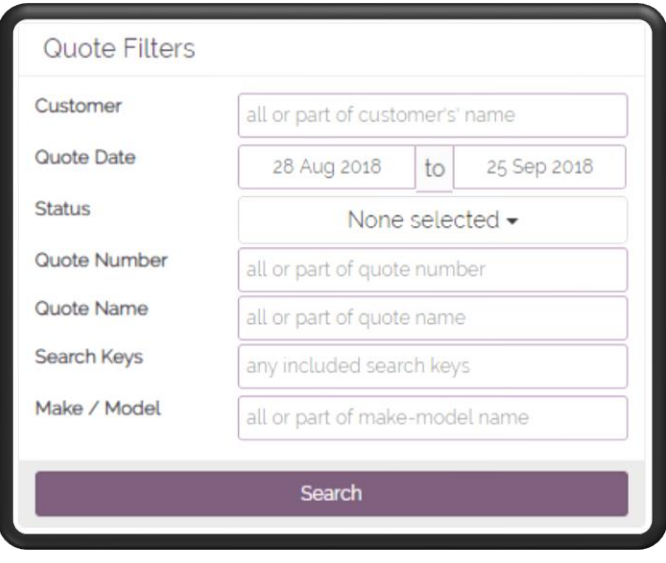

The "Quote Filters" area refines the number of saved quotes you see, allowing you to find the quote you are looking for with ease. The filters you can use to refine your search are, but not limited to:

- Quote Date
- Quote Number
- Make/Model

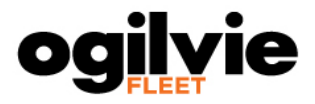

# <span id="page-20-0"></span>**Quote Search Results:**

The "Quote Search Results:" area displays the saved quotes you have search for based on the filters you have defined in the "Quote Filters" area.

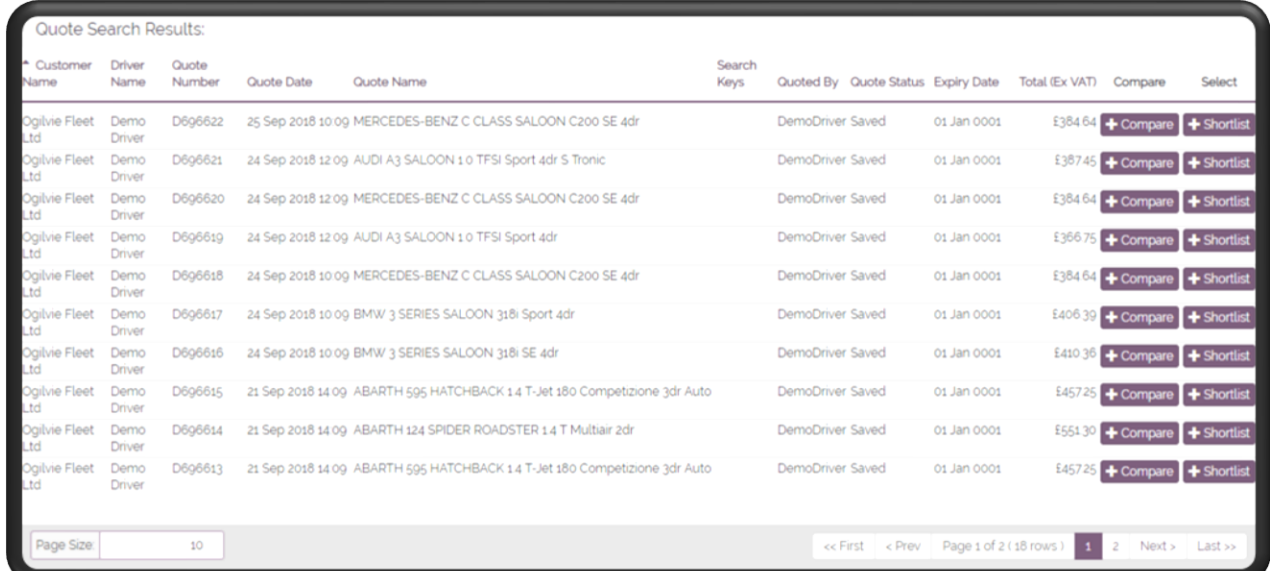

In the "Quote Search Results:" area you can add a quote to either your "Comparison" list or "Shortlist" using the buttons below. You can also view the details of the quote on the "Quote" page by clicking the quote you are interested in.

#### $+$  Compare  $+$  Shortlist

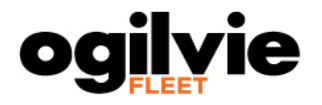

# **My Orders Page**

<span id="page-21-0"></span>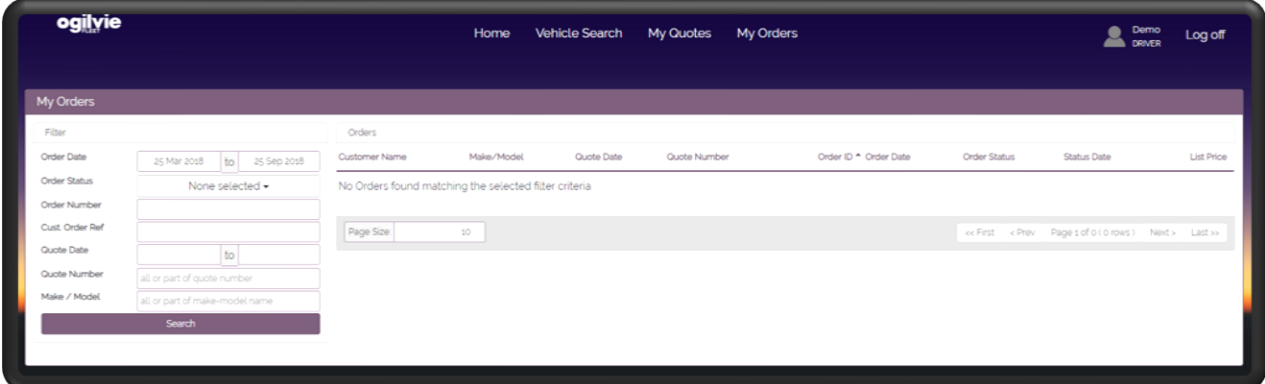

# <span id="page-21-1"></span>**Filter**

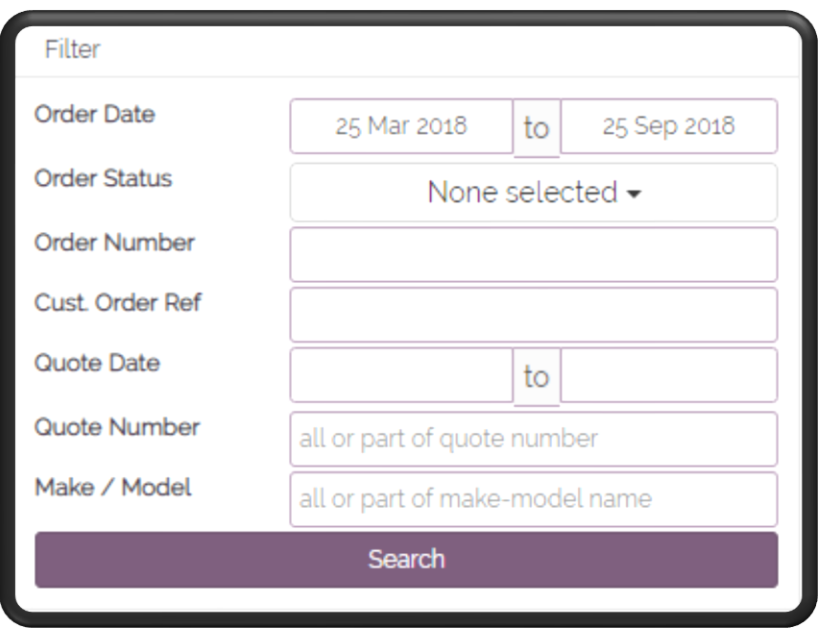

The "Filter" area refines the number of orders you see, allowing you to find the order you are looking for with ease. The filters you can use to refine your search are, but not limited to:

- Order Date
- Order Number
- Make/Model

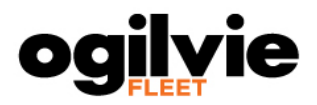

# <span id="page-22-0"></span>**Orders**

The "Orders" area displays the orders you have search for based on the filters you have defined in the "Filter" area.

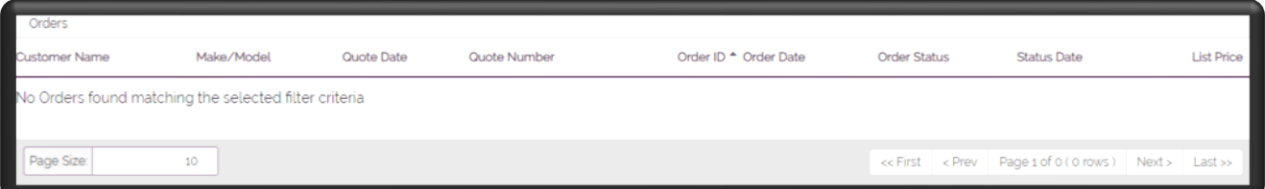

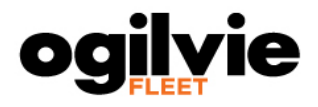

# **My Account Page**

<span id="page-23-0"></span>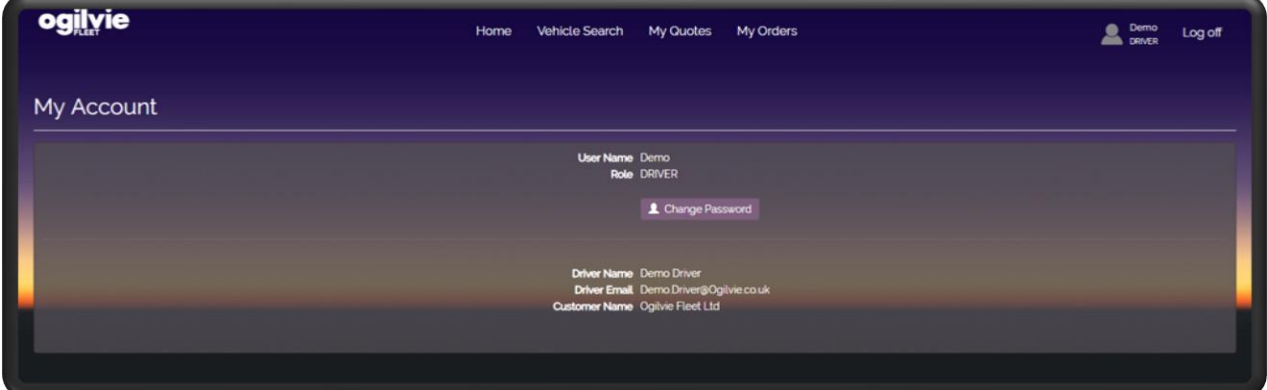

# <span id="page-23-1"></span>**My Account**

The "My Account" area displays information on your account. The information shown is:

- User Name
- Role
- Driver Name
- Driver Email
- Customer Name

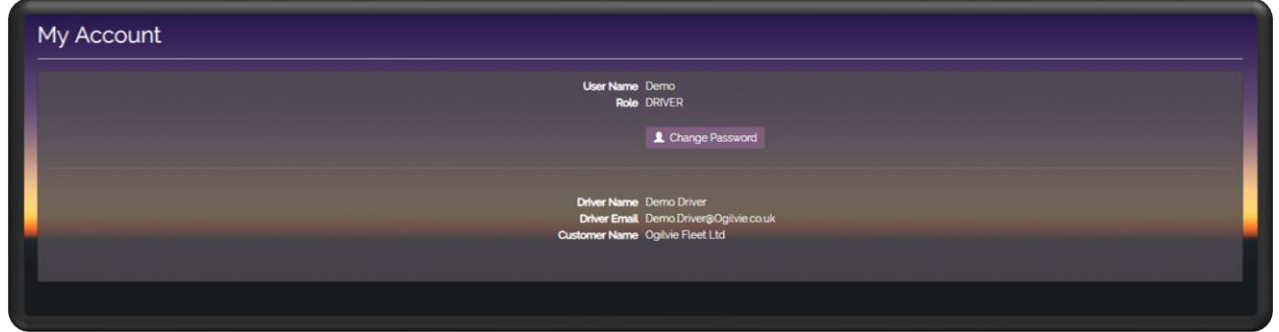

# <span id="page-23-2"></span>**Change Password**

In the "My Account" area you can change the password associated with your account using the button below.

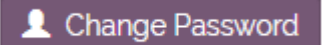